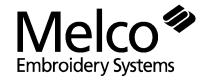

## EDS III On-line Manual Instructions

A Saurer Group Company

Part Number 110281-01 Rev. C

## **Installation Instructions**

Microsoft Windows must be installed prior to installing the on-line manuals. If Windows is not installed, refer to the Windows installation manual.

From the Program Manager window, click on File, then Run to display the Run dialog box (Figure 1). Type **a:setup** (or b:setup, depending on which drive you are using). Click on OK, then follow the onscreen instructions to install the manuals.

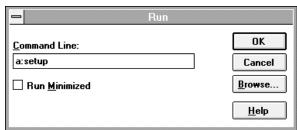

Figure 1

When the manuals are completely installed, double click on the Acroread icon in Melco Apps (Figure 2). This installs the viewer (needed to view the manuals).

Acroread

Note: To access the on-line manuals from within EDS III, **Acrobat™ Reader must be installed into the c:\acroread directory.** During installation, Acrobat Reader defaults to the c:\acroread directory. Do not change this directory.

Figure 2

The on-line manuals will function properly if you install Acrobat Reader to its default directory.

When installation is completed, you may delete the Acroread icon from the Melco Apps program group if you desire.

## **Accessing the On-line Manuals**

To access the on-line manuals from within EDS III, click on Help, then Online Manuals (see Figure 3).

To access the on-line manuals from outside EDS III, open the Acrobat group and double click on the icon shown in Figure 4. Open \eds3\manuals\menu.pdf to access the on-line

manuals.

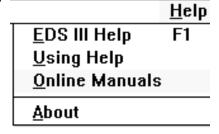

Figure 3

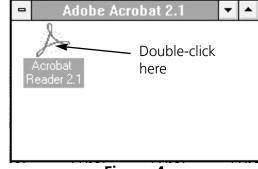

Figure 4

## **Using the On-line Manuals**

Use these procedures to navigate through the on-line manuals:

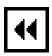

Click the GO BACK button in the tool bar to return you to your previous location.

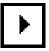

Click the NEXT PAGE button in the tool bar to go to the next page of the manual.

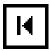

Click the FIRST PAGE button in the tool bar to go to the first page of the manual.

- Barudan File Limitations
- ▶ Block Editing
- Design Editing
- D EDS III / EDS II / SUPERS
- Layer By Color
- Making Files for Premier/S
- Moving Through Design
- Di Object Edit Window
- ▶ ☐ Point Editing
  - 🗋 Premier/Stellar File Limitat
  - Search Function

Along the left side of the screen are "bookmarks." Click the bookmark name to go to the topic marked by that bookmark. Click the triangle to the left of the bookmark to show and hide subordinate bookmarks. The bookmarks for each manual provide a complete list of topics.